## **windows 8** 系统安装必读

一、打印机驱动程序可以安装在 windows 8.0 和 windows8.1,需要解决的是打印驱动程序没 有数字签名的问题,即取消系统的驱动程序强制签名的设置。

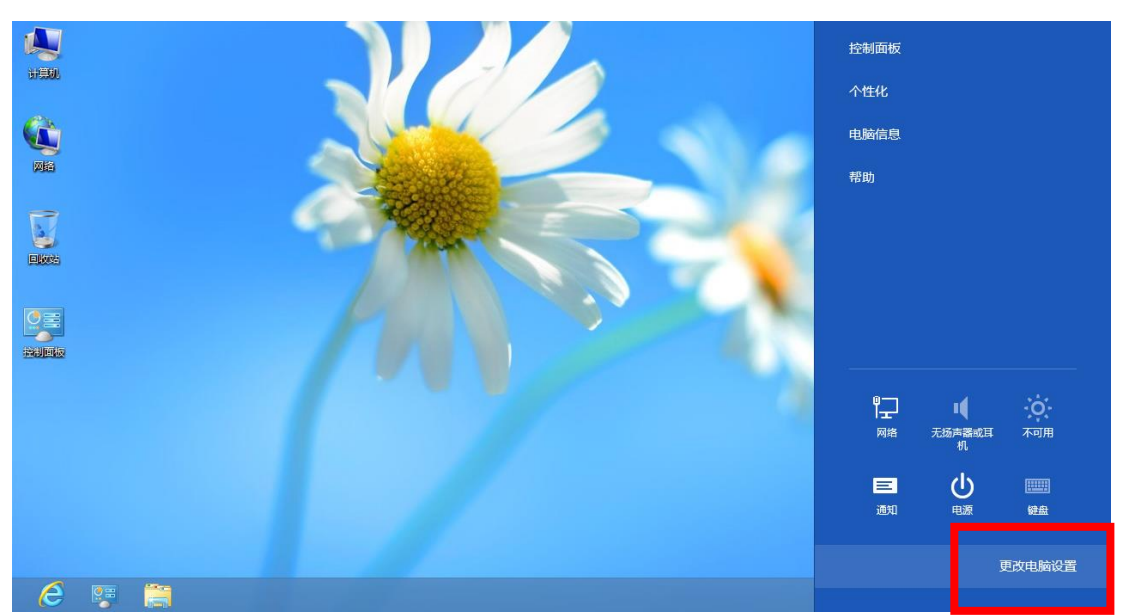

二、选择设置(桌面右面),选择"更改电脑设置"。

三、在电脑设置中,选中"常规",选择"高级启动"的"立刻重启"。

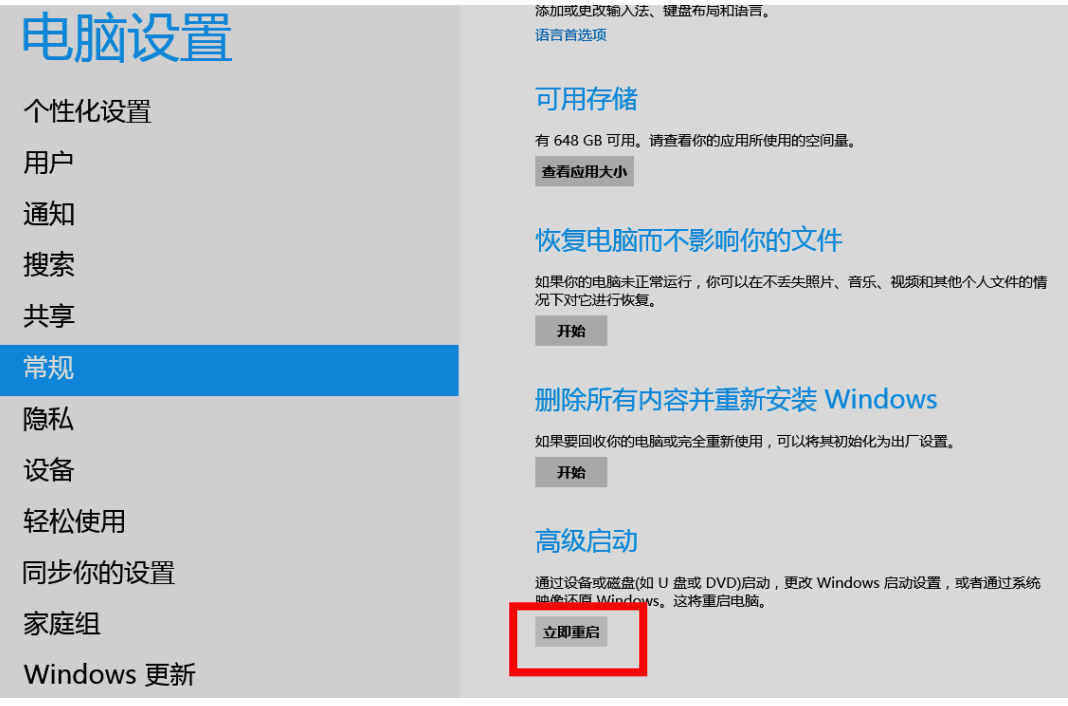

四、在"选择一个选项"中选择"疑难解答",

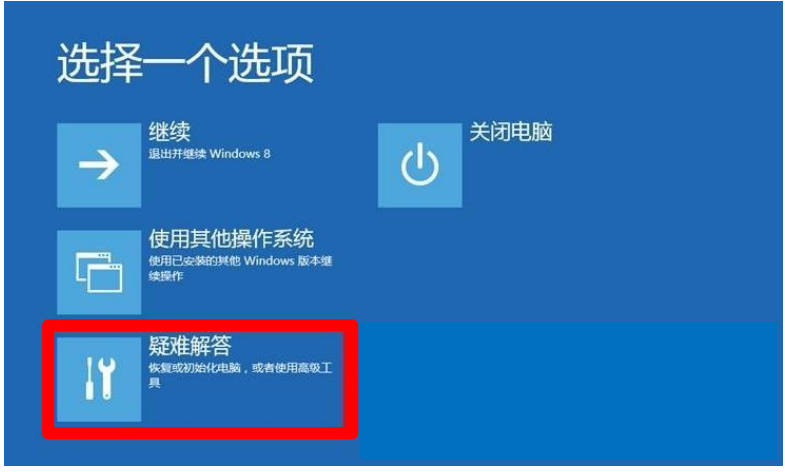

五、在"疑难解答"中选择"高级选项",在"高级选项"中选择"启动设置",

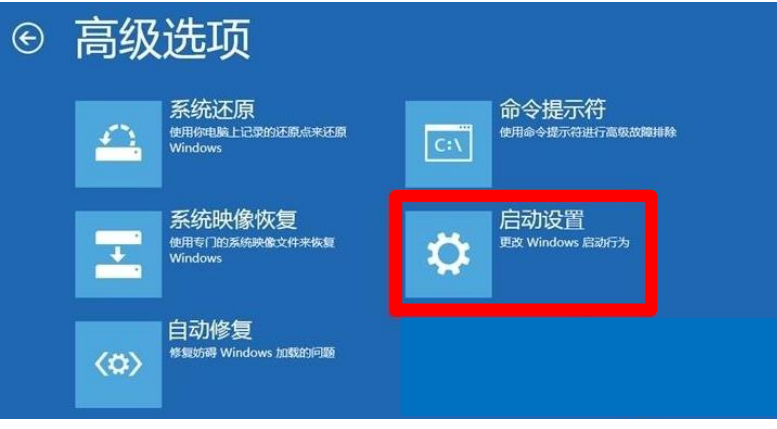

六、按"重启"。重启后,会显示启动设置。使用数字键 1-9 或者功能键 f1 到 f9, 可以设 置菜单选项。按 F7 设置 7)禁用驱动程序数字签名即可。

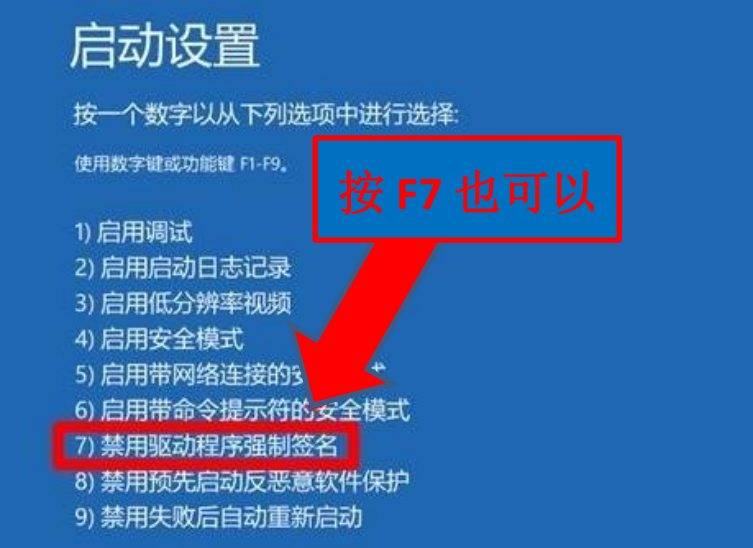

七、如果已经安装过驱动但是未成功,重新安装前需要把已经安装的驱动卸载。 开始 》设备和打印机 》随便选择一个打印机》打印服务器属性。

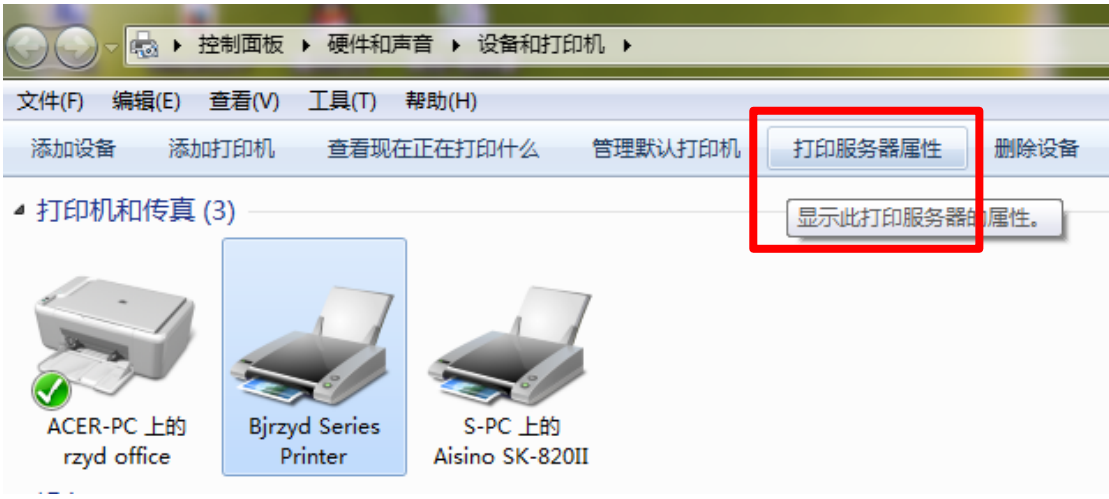

驱动程序 》未安装成功的驱动 》 删除 》删除驱动程序和驱动程序包(M) 》确定。

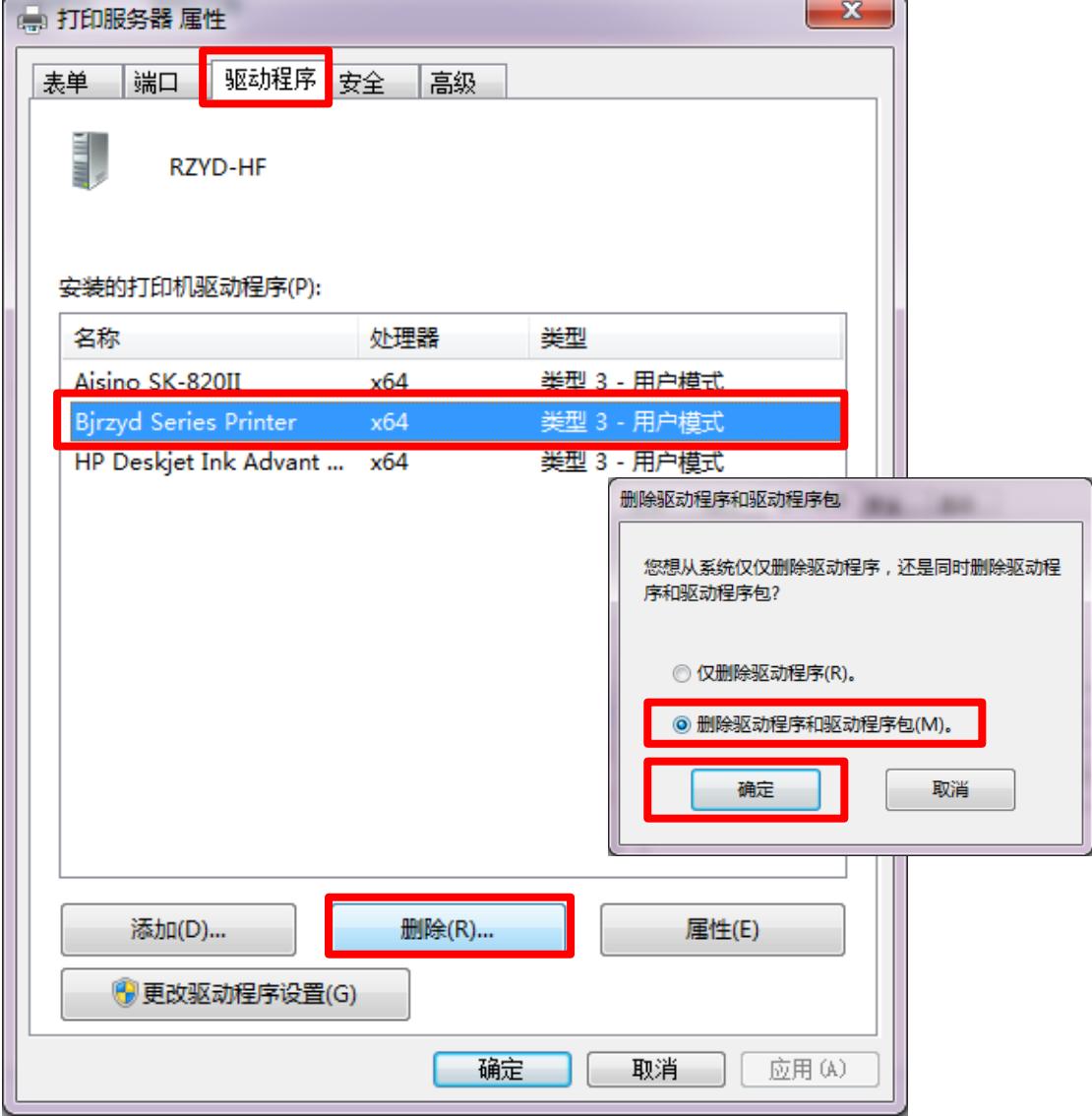